Osebni računalnik IBM

**Informacije o vaši programski opremi**

**Windows 2000 Professional Windows NT Workstation 4.0 Windows 98 Windows 95 Aplikacije in programska oprema za podporo**

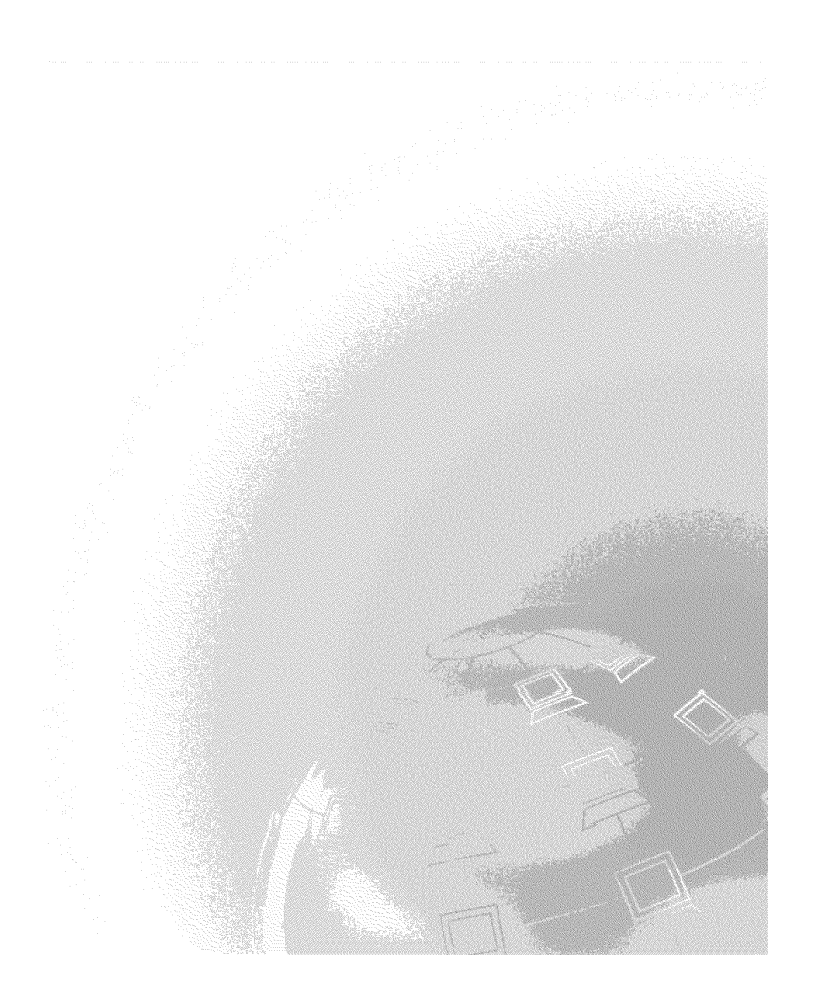

Osebni računalnik IBM

**Informacije o vaši programski opremi**

**Windows 2000 Professional Windows NT Workstation 4.0 Windows 98 Windows 95 Aplikacije in programska oprema za podporo**

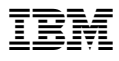

 **Opomba** 

Pred uporabo tu navedenih informacij in izdelka preberite informacije, ki so na voljo v razdelkih Dodatek A, "Prikaz licenčne pogodbe" na strani 33 in Dodatek B, "Opombe in prodajne znamke" na strani 35.

#### **Druga izdaja (Marec 2000)**

**Ta odstavek ne velja za Veliko Britanijo ali katerokoli drugo državo, v kateri takšni pogoji niso v skladu z lokalnim zakonom:**INTERNATIONAL BUSINESS MACHINES CORPORATION DAJE TO PUBLIKACIJO NA VOLJO "TAKŠNO KOT JE," IN SICER BREZ VSAKEGA JAMSTVA, PA NAJ BO IZRECNO ALI VKLJUČENO, KAR BREZ OMEJITVE VKLJUČUJE TUDI VKLJUČENA JAMSTVA ZA TRŽNOST ALI PRIMERNOST ZA DOLOČEN NAMEN. V nekaterih državah v določenih transakcijah ne dopuščajo zavrnitve izrecnih ali vključenih jamstev, zato ta stavek morda ne velja za vas.

Te publikacije lahko vsebujejo tehnične netočnosti ali tipografske napake. Informacije v tem dokumentu občasno spremenimo; te spremembe bodo vključene v nove izdaje publikacije. IBM lahko kadarkoli izboljša in/ali spremeni izdelek(ke) in/ali program(e), opisan(e) v tej publikaciji.

Ta publikacija je bila napisana za izdelke in storitve, ki so na voljo v Združenih državah Amerike. IBM-ovi izdelki, storitve in zmožnosti, opisane v tem dokumentu, morda ne bodo na voljo v drugih državah, informacije pa lahko IBM spremeni brez vnaprejšnjega obvestila. Če iščete informacije o izdelkih, storitvah in možnostih, ki so vam na voljo, se posvetujte z lokalnim predstavnikom IBM-a.

Zahteve za tehnične informacije o IBM-ovih izdelkih posredujte IBM-ovemu prodajalcu ali IBM-ovemu tržnemu predstavniku.

Copyright International Business Machines Corporation 2000. Vse pravice pridržane.

# **Vsebina**

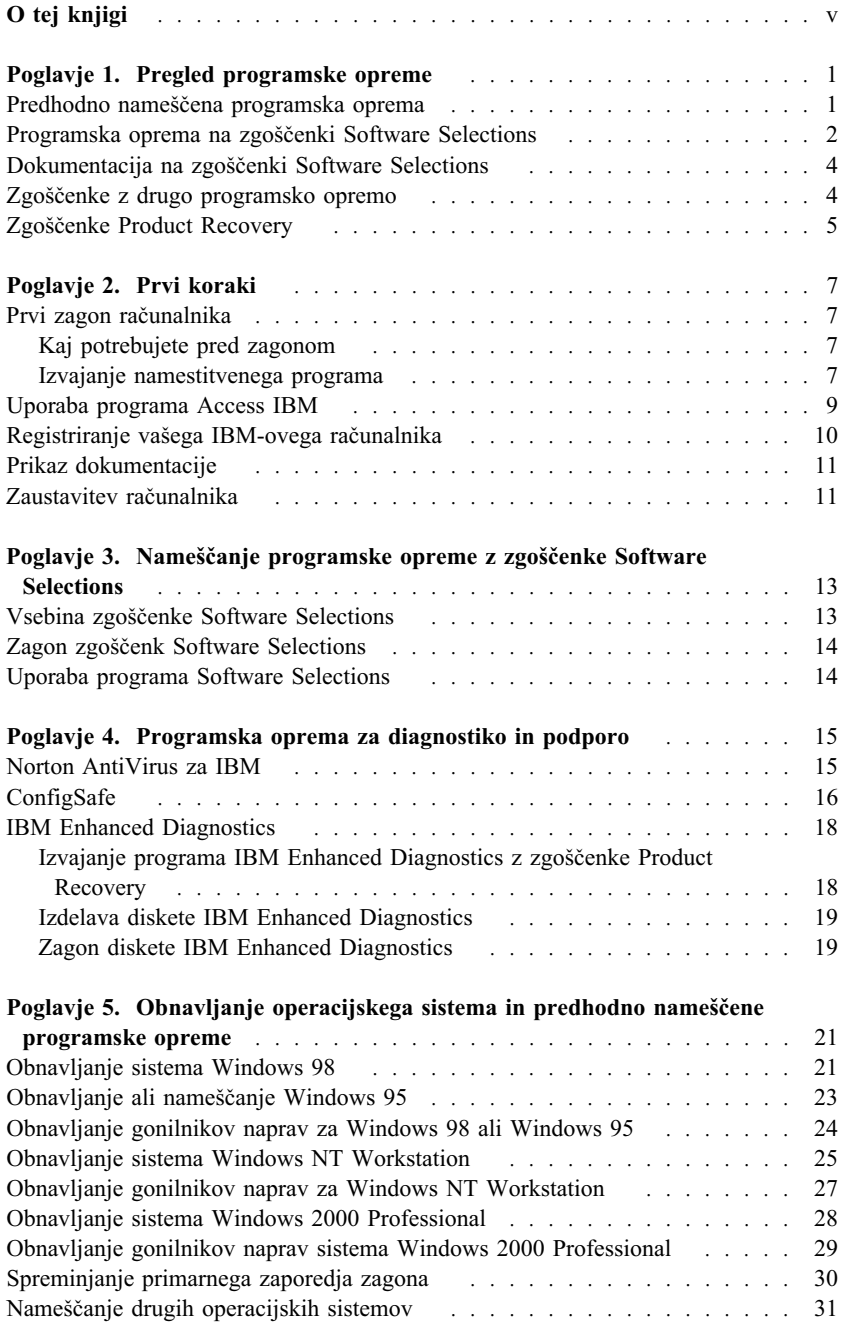

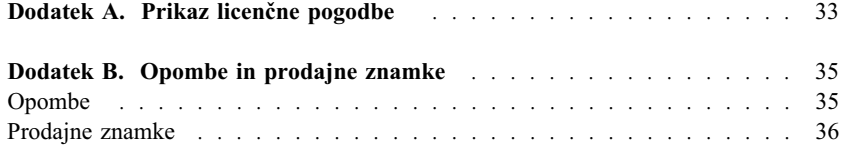

# **O tej knjigi**

Ta knjiga vsebuje splošne informacije o programski opremi, ki je na voljo za vaš računalnik.

Knjiga je organizirana na naslednji način:

- ¹ Poglavje 1, "Pregled programske opreme" na strani 1, predstavlja programsko opremo, ki je na voljo za vaš računalnik.
- ¹ Poglavje 2, "Prvi koraki" na strani 7, vsebuje informacije, ki vam bodo v pomoč pri začetnem delu z računalnikom in pri razumevanju nekaterih možnosti programske opreme.
- ¹ Poglavje 3, "Nameščanje programske opreme z zgoščenke Software Selections" na strani 13, vsebuje informacije o nameščanju in odstranjevanju namestitve programske opreme, ki je na voljo na zgoščenki *Software Selections*.
- ¹ Poglavje 4, "Programska oprema za diagnostiko in podporo" na strani 15, vsebuje informacije o odpravljanju težav ter o programski opremi, ki je dobavljena z računalnikom.
- Poglavje 5, "Obnavljanje operacijskega sistema in predhodno nameščene programske opreme" na strani 21, vsebuje informacije o obnavljanju predhodno nameščenega operacijskega sistema, aplikacij in gonilnikov za naprave.
- ¹ Dodatek A, "Prikaz licenčne pogodbe" na strani 33, vsebuje navodila za pregled *IBM-ove mednarodne licenčne pogodbe za programe brez jamstva.*
- Dodatek B, "Opombe in prodajne znamke" na strani 35, vsebuje opombe in informacije o prodajnih znamkah.

## **Poglavje 1. Pregled programske opreme**

Na vašem IBM®-ovem računalniku je prednameščen eden od naslednjih Microsoft®Windows®1 Operacijski sistemi:

- Windows  $NT^{\circledast}$  Workstation 4.0
- Windows 98 Druga izdaja (SE)
- Windows 2000 Professional

Poleg tega je vključena številna druga programska oprema, kot so uporabniški programi, diagnostična orodja in gonilniki za naprave. Nekatera programska oprema je že *predhodno nameščena*, nekatera pa je na voljo na zgoščenkah, ki so priložene računalniku.

**Opomba:** Microsoft Windows 95 ni prednameščen v nobenem modelu, ki so opisani v tej knjigi. Vseeno lahko Windows 95 namestite v nekatere računalnike s pomočjo IBM-ovih zgoščenk *Product Recovery CD* za Windows 98. Ta možnost ni na voljo za vse računalnike. (Če želite podrobnejše informacije, preglejte "Obnavljanje ali nameščanje Windows 95" na strani 23.)

### **Pomembno**

Za programsko opremo, ki ni operacijski sistem Microsoft, velja licenca pod določbami *IBM-ove mednarodne licenčne pogodbe za programe brez jamstva*. Z uporabo računalnika potrjujete, da sprejemate to licenčno pogodbo. Če želite informacije o postopku za pregled licenčne pogodbe, preglejte razdelek Dodatek A, "Prikaz licenčne pogodbe" na strani 33 v tej knjigi.

### **Predhodno nameščena programska oprema**

Poleg operacijskega sistema Microsoft je predhodno nameščena še naslednja programska oprema:

- **Access IBM**, ki je osrednje mesto, s pomočjo katerega lahko registrirate vaš računalnik, izdelate diagnostične diskete, namestite programsko opremo, ki jo nudi IBM, nastavite datum in čas, nastavite tiskalnik, prikažete zaslonske knjige, preberete licenčno pogodbo in zaslonsko jamstvo ter pridobite informacije o IBM-ovih izdelkih in tehnični podpori.
- ¹ **ConfigSafe**, ki je vsestransko orodje za sledenje in obnavljanje konfiguracij. Nudi komponente, s katerimi lahko obnovite sistem, če se namizje pokvari, postane neuporabno ali pa ga ni mogoče zagnati.

<sup>1</sup> Microsoftovo potrdilo o pristnosti zagotavlja, da imate za programsko opremo Microsoft Windows na računalniku zakonito licenco podjetja Microsoft Corporation.

- ¹ **Izdaja Microsoft Office 2000 za manjša podjetja (Small Business Edition)**, ki je v nekaterih modelih že predhodno nameščena. Če morate ta program znova namestiti, morate to narediti s pomočjo zgoščenk programa Microsoft Office 2000, ki ste jih dobili z računalnikom. Microsoft Office 2000 ni na voljo na zgoščenki *Software Selections*.
- Gonilniki naprav za tovarniško nameščene komponente. Gonilniki naprav pa so na voljo tudi na spletni strani http://www.ibm.com/pc/support/. V polje **Hitra pot** vnesite številko tipa/modela vaše delovne postaje in tako poiščite snemljive datoteke, ki so specifične za vaš računalnik. Če želite dodatne informacije o nameščanju gonilnikov naprav, preglejte ustrezen razdelek za vaš operacijski sistem v Poglavje 5, "Obnavljanje operacijskega sistema in predhodno nameščene programske opreme" na strani 21.
- Paket popravkov za Windows NT Workstation vključuje popravke za Windows NT Workstation, ki jih je uporabnikom sistema Windows NT Workstation ponudil Microsoft. Če je na vašem računalniku nameščen Microsoftov Windows NT Workstation, je IBM za lažjo uporabo na vaš trdi disk že namestil paket popravkov 5.

### **Pomembno**

Če želite namestiti gonilnike naprav, ne da bi vplivali na namestitev paketa popravkov, jih morate namestiti iz imenika I386 na pogonu C. Če namestite gonilnike naprav iz kakega drugega imenika (ne I386 na pogonu C), boste morali po namestitvi gonilnikov naprav znova namestiti paket popravkov.

Če želite znova namestiti paket popravkov, na namizju dvakrat kliknite **Paket popravkov 5**. Nato kliknite **Znova namesti paket popravkov**.

Dodatne informacije o predhodno nameščeni programski opremi podaja Poglavje 2, "Prvi koraki" na strani 7.

## **Programska oprema na zgoščenki Software Selections**

Poleg predhodno nameščene programske opreme IBM in gonilnikov naprav je na eni ali več zgoščenkah *Software Selections* na voljo dodatna programska oprema. Na osnovi vaših potreb se lahko odločite, katero programsko opremo boste namestili.

Sledi seznam programske opreme, ki je na voljo na zgoščenkah *Software Selections*. Zgoščenke *Software Selections*, ki so priložene računalniku, morda ne vsebujejo vse navedene programske opreme. Nekatera programska oprema ni na voljo v vseh jezikih ali v vseh državah. Nekatera programska oprema se lahko razlikuje od prodajnih različic in morda ne vsebuje vse dokumentacije ali funkcij. Če želite informacije o nameščanju programske opreme z zgoščenk *Software Selections*,

preglejte Poglavje 3, "Nameščanje programske opreme z zgoščenke Software Selections" na strani 13.

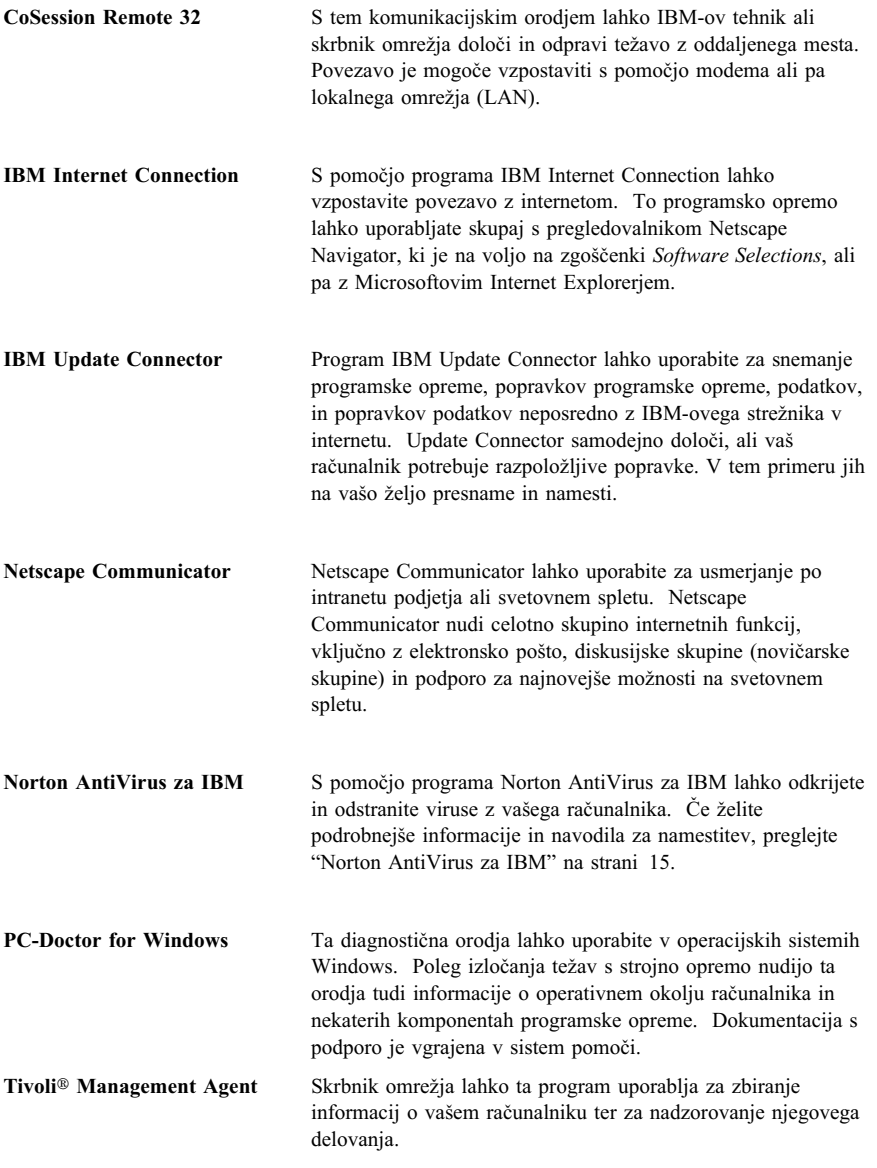

Nekaterim modelom je priložen dodatna zgoščenka *Software Selections*, ki vključuje:

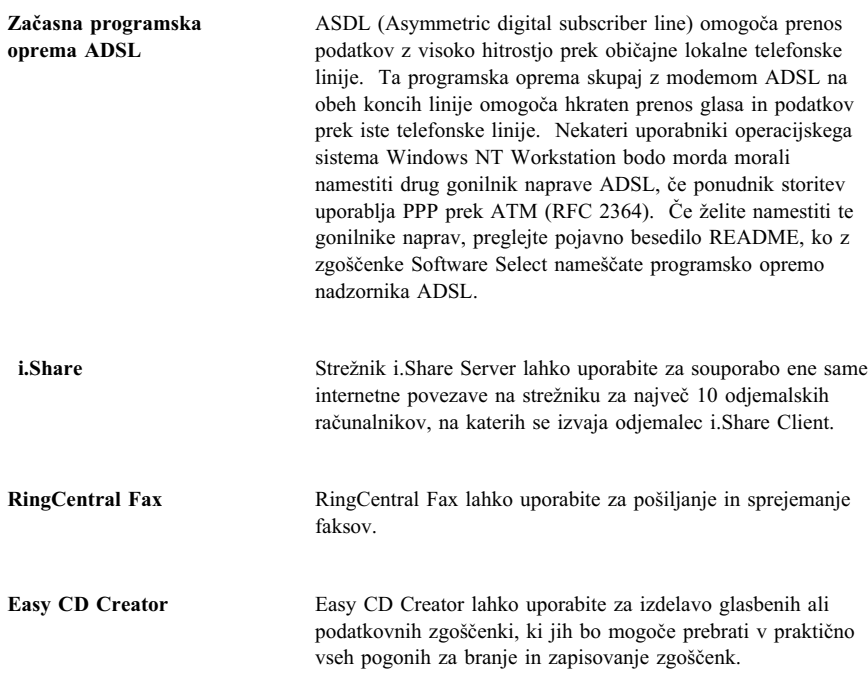

## **Dokumentacija na zgoščenki Software Selections**

Dokumentacija za vaš računalnik je na zgoščenki *Software Selections* shranjena v obliki datotek PDF. Na zgoščenki boste našli naslednje dokumente, glede na model pa lahko še dodatne. Če želite namestiti in pregledati dokumentacijo, preberite "Prikaz dokumentacije" na strani 11.

- ¹ Uporabniški priročnik vašega računalnika
- ¹ *Spoznavanje osebnega računalnika*
- ¹ *O programski opremi* (ta knjiga)

## **Zgoščenke z drugo programsko opremo**

Nekaterim modelom so priložene dodatne zgoščenke s programsko opremo, ki jo lahko po želji namestite.

**Iomega Tools** To zgoščenko lahko uporabite za namestitev programske opreme s podporo za pogon Iomega. Ta zgoščenka vsebuje več orodij in gonilnikov naprav za Iomega.

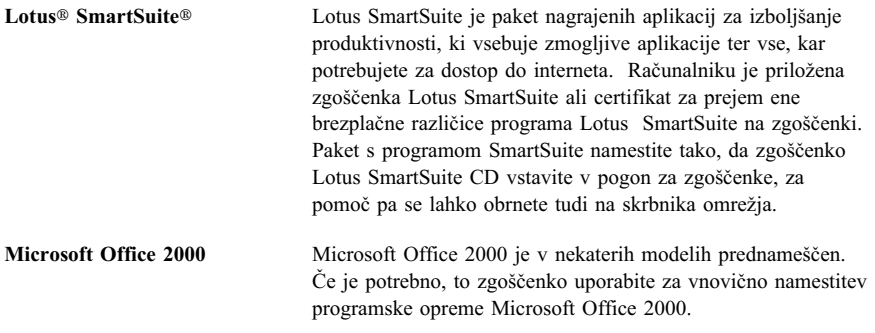

## **Zgoščenke Product Recovery**

Računalniku niso priložene nobene varnostne kopije na disketah za predhodno nameščeno programsko opremo. Večina predhodno nameščene IBM-ove programske opreme in gonilnikov naprav za tovarniško nameščene komponente in naprave je na eni ali več zgoščenkah *Product Recovery*, ki so priložene računalniku. Če želite informacije o uporabi zgoščenke *Product Recovery*, preglejte ustrezen razdelek, ki je namenjen vašemu operacijskemu sistemu:

- ¹ "Obnavljanje sistema Windows 98" na strani 21
- ¹ "Obnavljanje ali nameščanje Windows 95" na strani 23
- ¹ "Obnavljanje gonilnikov naprav za Windows 98 ali Windows 95" na strani 24
- "Obnavljanje sistema Windows NT Workstation" na strani 25
- ¹ "Obnavljanje gonilnikov naprav za Windows NT Workstation" na strani 27
- ¹ "Obnavljanje sistema Windows 2000 Professional" na strani 28
- ¹ "Obnavljanje gonilnikov naprav sistema Windows 2000 Professional" na strani 29

## **Poglavje 2. Prvi koraki**

To poglavje vsebuje informacije, ki vam bodo v pomoč pri začetku dela z računalnikom. Opisuje naslednje:

- Kaj potrebujete pred prvim zagonom in kaj se zgodi po prvem zagonu računalnika
- Nasveti za:
	- Dostopanje do informacij in izvajanje opravil s pomočjo programa Access IBM
	- Registracijo računalnika
	- Pregled dokumentacije
	- Varno zaustavitev računalnika

## **Prvi zagon računalnika**

Preden prvič dostopite do operacijskega sistema, morate dokončati postopek namestitve.

**Pomembno:** Ko prvič zaženete računalnik, morate pred izključitvijo računalnika dokončati nastavitveni postopek, sicer lahko pride do nepričakovanih rezultatov.

## **Kaj potrebujete pred zagonom**

Preden zaženete postopek za namestitev, potrebujete naslednje:

- ¹ Priročnik za operacijski sistem, ki je priložen računalniku.
- ¹ Microsoftovo potrdilo o pristnosti, ki je pripeto na ohišje računalnika.
- ¹ Informacije o omrežju (če je potrebno), ki jih priskrbi skrbnik omrežja
- Model tiskalnika in vrata, ki jih tiskalnik uporablja, če je tiskalnik priključen neposredno na računalnik

## **Izvajanje namestitvenega programa**

Če namestitveni program še ni bil pognan, se bo pognal samodejno pri prvem zagonu računalnika. Program bo od vas po potrebi zahteval, da izberete oziroma vnesete določene potrebne informacije. Če vam informacije v tem poglavju ne zadostujejo, za podrobnejše informacije preglejte priročnik za Microsoftov operacijski sistem.

#### **Informacije za vse operacijske sisteme**

- Namestitveni program, ki se pojavi pri zagonu računalnika, je nekoliko drugačen od tistega, ki je opisan v priročniku za operacijski sistem. Nekatere izbire, ki so opisane v priročniku operacijskega sistema, se v programu ne prikažejo, ker so že vnaprej nastavljene.
- · Med postopkom nameščanja morate potrditi, da se strinjate z licenčno pogodbo.
- ¹ V nekaterih primerih bodo v polja za registracijo že vpisan ID Microsoftovega izdelka. Če številka ID izdelka še ni vnesena, jo morate prepisati iz Microsoftovega potrdila o pristnosti. Potrdilo o pristnosti je pripeto na ohišje računalnika.
	- **Opomba:** Če z računalnikom niste prejeli priročnika za operacijski sistem, preglejte *IBM-ov Kratki referenčni opis*, poglavje "Pridobivanje pomoči, storitev in dodatnih informacij", kjer boste našli informacije o naročanju priročnika.
- Ko dokončate postopek namestitve in znova zaženete računalnik, se pojavi namizje Windows.
	- **Opomba:** Operacijski sistem Windows NT Workstation zahteva, da za prikaz prijavnega okna pritisnete kombinacijo tipko Ctrl+Alt+Delete.
- Ob prvi priložnosti izdelajte disketo IBM *Enhanced Diagnostics*. Ta disketa se zažene samodejno in jo lahko uporabite pri izoliranju težav z računalnikom. Če želite informacije o izdelavi diskete za diagnosticiranje, preberite "Izdelava diskete IBM Enhanced Diagnostics" na strani 19.

#### **Informacije za uporabnike Windows 98 SE**

Te informacije se nanašajo na nekatere računalnike, ki so dobavljeni z operacijskim sistemom Windows 98 SE. Če je v računalniku nameščen modem, se bo med izvajanjem namestitvenega programa računalnik prek interneta povezal z IBM-om in Microsoftom. Če želite, lahko v tem trenutku samodejno prenesete registracijo. Če želite podrobnejše informacije, preglejte "Registriranje vašega IBM-ovega računalnika" na strani 10.

### **Informacije za uporabnike Windows NT Workstation**

¹ V računalniku sta ena ali dve particiji velikosti 2 GB (odvisno od modela), ki sta že formatirani. Ena particija, z oznako C, vsebuje operacijski sistem Windows NT Workstation ter drugo predhodno nameščeno programsko opremo. Preostali prostor na trdem disku ni formatiran in ga ne morete uporabiti, dokler ga po želji ne razdelite na particije in formatirate.

Če želite trdi disk razdeliti na particije, storite naslednje:

1. Na meniju Access IBM kliknite **Start up**. Če želite podrobnejše informacije o uporabi Access IBM, preglejte razdelek "Uporaba programa Access IBM" na strani 9.

- 2. Na meniju Start kliknite **Razdeli trdi disk na particije**.
- 3. Požene se Upravitelj diska. Če potrebujete dodatne informacije o razdeljevanju trdega diska na particije, v oknu Upravitelja diska kliknite **Pomoč**.
- 4. Ko izdelate particije na trdem disku, zaprite program Upravitelj diska.
- Ob prvi priložnosti s pomočjo navodil v priročniku operacijskega sistema izdelajte disketo *Windows NT Workstation Emergency Repair Disk*. To disketo boste lahko uporabili med morebitnim obnavljanjem, zato je zelo pomembno, da jo izdelate. Če na računalnik namestite dodatne komponente, izdelajte novo disketo za obnovitev sistema, ki bo odražala trenutno konfiguracijo sistema. Dodatne informacije o izdelavi in uporabi te diskete so na voljo v priročniku operacijskega sistema.

### **Uporaba programa Access IBM**

Ko se namestitveni program konča in se odpre namizje Windows, boste videli meni Access IBM. Access IBM nudi osrednje mesto, kjer lahko naredite naslednje:

- Registrirate vaš IBM-ov računalnik
- Zaženete zgoščenko *Software Selections*, s katere lahko namestite dodatno programsko opremo, kot je na primer oprema, navedena na seznamu "Programska oprema na zgoščenki Software Selections" na strani 2.
- ¹ Izdelate diagnostično disketo, ki se zažene samodejno.
- ¹ Prikažete *IBM-ovo mednarodno licenčno pogodbo za programe brez jamstva*.
- Izvedete nekatera opravila za nastavitev sistema, kot so:
	- Nastavitev datuma in ure
	- Nastavitev omrežja
	- Seznanjanje z informacijami o urejanju delovnega prostora
- Preglejte IBM-ove spletne strani v svetovnem spletu, na katerih so na voljo informacije o IBM-ovih izdelkih in tehnični podpori. Če želite uporabiti to možnost, morate imeti vzpostavljeno povezavo z internetom ter nameščen ustrezen spletni pregledovalnik. Če računalnik nima povezave z internetom, lahko pregledate izbrane spletne strani na trdem disku računalnika.

Če želite uporabiti Access IBM, naredite naslednje:

- 1. Če Access IBM še ni odprt na namizju Windows, kliknite gumb **Start**, nato se premaknite navzdol in kliknite **Access IBM**.
- 2. Na splošno, če želite izvajati opravila ali pridobiti informacije s pomočjo programa Access IBM, naredite naslednje:
	- a. Kliknite eno od kategorij, ki so navedene na meniju:

### **Prilagajanje Vstop v pomoč Prikaži licenco in jamstvo**

Če izberete kategorijo, se pod vsako kategorijo prikaže meni, ki odvisen od kategorije.

b. Z menija kategorije izberite temo. Po potrebi sledite navodilom, ki se pojavijo na zaslonu.

## **Registriranje vašega IBM-ovega računalnika**

Z registriranjem računalnika boste IBM-u omogočili, da bo ponudil boljše storitve. Po prejemu vaših registracijskih informacij se te vstavijo v osrednjo bazo podatkov, do katere lahko dostopajo IBM-ovi predstavniki za tehnično podporo. Če boste potrebovali tehnično podporo, bo predstavnik že imel informacije o vašem računalniku in vam tako prihranil čas telefoniranja. Poleg tega vse vaše pripombe o računalniku pregleda skupina, ki je zadolžena za zadovoljstvo strank. Pripombe se upoštevajo tudi pri načrtovanju izboljšav v IBM-ovih računalnikih.

Med nastavitvijo lahko za registriranje računalnika pri IBM-u uporabite program za registriranje izdelkov. Registracijski program zbere vaše ime, naslov, telefonsko in telefaks številko, naslov elektronske pošte, tip računalnika in serijsko številko računalnika. Informacije o registraciji IBM-u posredujte na enega izmed naslednjih načinov:

- ¹ Informacije natisnite in jih IBM-u pošljite po pošti na naslov, ki je naveden v programu za registracijo izdelkov.
- Če imate na računalnik priključen modem, lahko informacije prenesete neposredno IBM-u.

Če računalnika niste registrirali med namestitvenim programom, ga lahko registrirate kadarkoli po dokončanju namestitvenega programa. Če želite registrirati računalnik, naredite naslednje:

- 1. V programu Access IBM kliknite **Start up**. Prikaže se povezani meni. (Na strani 9 je na voljo pomoč za uporabo programa Access IBM.)
- 2. Kliknite **Registriraj z IBM-om** in nato sledite navodilom v oknu.

Računalnik lahko registrirate tudi prek spletne strani na naslovu http://www.ibm.com/pc/register.

## **Prikaz dokumentacije**

Dokumentacija o strojni in programski opremi je na voljo v datotekah PDF (Portable Document Format). Če želite prikazati te dokumentarne datoteke, morate uporabiti program Adobe Acrobat Reader. Če program Acrobat Reader ni nameščen na računalniku, ga lahko namestite s pomočjo *Software Selections* ali pa ga presnamete s spletne strani podjetja Adobe in ga nato namestite.

**Opomba:** Namestitveni program na *Software Selections* namesti angleško različico Acrobat Readerja za Windows. različice za druge jezike in operacijske sisteme lahko snamete s spletne strani podjetja Adobe.

Če želite dostopiti do datotek z dokumentacijo, naredite naslednje:

- 1. V Access IBM kliknite **Prilagodi** → **Namesti programsko opremo**.
- 2. V pogon CD-ROM vstavite *Software Selections* in poiščite dokumente, ki jih želite namestiti.
- 3. Izberite **Namesti dokumentacijo**.
- 4. Ko zaslonske knjige namestite, lahko dostopate tako, da na namizju Windows kliknete **Start** → **Programi** → **Zaslonske knjige**.

Zaslonske knjige so na voljo v datotekah PDF tudi na spletni strani http://www.ibm.com/pc/ww/ibmpc/userguides.html.

## **Zaustavitev računalnika**

Če želite preprečiti izgubo neshranjenih podatkov ali okvaro programov, uporabite vedno postopek za zaustavitev, preden izključite računalnik.

Če želite zaustaviti računalnik, storite naslednje:

- 1. Shranite vse podatke, s katerimi delate.
- 2. Zaprite vse odprte aplikacije.
- 3. Kliknite gumb **Start**.
- 4. Kliknite **Zaustavitev sistema**.
- 5. V pogovornem oknu izberite **Zaustavitev sistema** in nato za potrditev zahteve še **V redu**.

## **Poglavje 3. Nameščanje programske opreme z zgoščenke Software Selections**

Informacije v tem poglavju preberite, če želite namestiti ali na novo namestiti programsko opremo z zgoščenke *Software Selections*. Nekateri modeli vključujejo še drugo zgoščenko *Software Selections CD* z dodatno programsko opremo.

#### **Pomembno**

Če želite izvajati zgoščenke *Software Selections*, morate imeti nameščen Microsoft Internet Explorer 4.0 ali novejši.

### **Opombe:**

- 1. Zgoščenke *Software Selections* ne vsebujejo operacijskih sistemov. Preden boste lahko uporabili zgoščenke, mora biti operacijski sistem že nameščen.
- 2. Vsa programska oprema ni na voljo za vse operacijske sisteme. Če želite zvedeti, katera programska oprema je na voljo za vaš operacijski sistem, preglejte zgoščenke *Software Selections*.

### **Vsebina zgoščenke Software Selections**

Zgoščenke *Software Selections* vsebujejo uporabniške programe, programsko opremo za podporo in dokumentacijo za vaš računalnik.

S pomočjo zgoščenk lahko naredite naslednje:

- ¹ V modele, ki imajo pogon za branje zgoščenk, lahko namestite programsko opremo ali dokumentacijo (zaslonske knjige) neposredno z zgoščenke.
- ¹ Izdelate sliko zgoščenke *Software Selections* na disku ali disku v lokalnem omrežju (LAN) in nato izdelke programske opreme namestite s te slike.

Zgoščenke *Software Selections* nudijo grafični vmesnik, ki je preprost za uporabo, ter avtomatizirane postopke za namestitev večine programov. Zgoščenke imajo tudi sisteme pomoči, ki opisujejo vsebino zgoščenk.

Za programe na zgoščenkah *Software Selections* velja licenca glede na določbe in pogoje *IBM-ove mednarodne licenčne pogodbe za programe brez jamstva*, ki je na voljo v Access IBM. (Preglejte Dodatek A, "Prikaz licenčne pogodbe" na strani 33.)

## **Zagon zgoščenk Software Selections**

Če želite uporabiti zgoščenko *Software Selections*, jo vstavite v pogon za branje zgoščenk. Program Software Selections se zažene samodejno, če je možnost samodejnega zagona omogočena.

Če je možnost samodejnega zagona v računalniku onemogočena, storite naslednje:

- 1. V Access IBM kliknite **Prilagodi** → **Namesti programsko opremo**. Pojavi se glavni meni Software Selections.
- 2. Izberite želeno možnost in nato sledite navodilom na zaslonu.

### ali

- 1. V Windows kliknite gumb **Start** in nato **Zaženi**.
- 2. Vpišite
	- *e*:\swselect.exe

kjer je *e* črka pogona za branje zgoščenk.

- 3. Pritisnite Enter. Pojavi se meni Software Selections.
- 4. Izberite želeno možnost in nato sledite navodilom na zaslonu.

Po namestitvi programa lahko do njega dostopate prek možnosti **Programi** na meniju Start. Za večino programov je dokumentacija s podporo vključena v zaslonski sistem pomoči, za nekatere pa je na voljo tudi zaslonska dokumentacija (kot je na primer datoteka README).

## **Uporaba programa Software Selections**

Program Software Selections je na voljo na zgoščenki *Software Selections*.

Če želite zgoščenko *Software Selections* uporabiti za namestitev programske opreme, naredite naslednje:

- 1. Na meniju Software Selections izberite potrditveno polje poleg vsake programske opreme, ki jo želite namestiti, tako da ga kliknete.
- 2. Po izbiri programov kliknite **Namesti**. Odpre se okno, ki kaže programsko opremo, ki jo želite namestiti. Če želite nadaljevati s postopkom nameščanja, kliknite **Potrdi**, če pa želite počistiti izbire, kliknite **Prekliči**.
- 3. Če želite dokončati namestitev, izberite želene možnosti in sledite navodilom na zaslonu.

## **Poglavje 4. Programska oprema za diagnostiko in podporo**

Ta razdelek vsebuje informacije o nekateri diagnostični in drugi programski opremi za podporo, ki je dobavljena z računalnikom.

- Norton AntiVirus za IBM
- ConfigSafe
- IBM Enhanced Diagnostics

## **Norton AntiVirus za IBM**

Program Norton AntiVirus za IBM je vsestransko protivirusno orodje, ki odkriva in odstranjuje viruse iz računalnika. Če želite namestiti program Norton AntiVirus za IBM, naredite naslednje:

- 1. V Access IBM kliknite **Prilagodi**. (Če želite informacije o odpiranju Access IBM, preglejte 9.)
- 2. Na meniju Prilagajanje, kliknite **Namesti programsko opremo**.
- 3. Ko bo program zahteval, vstavite zgoščenko *Software Selections* v pogon za branje zgoščenk.
- 4. Ko se pojavi meni Software Selections, če je potrebno, kliknite potrditveno polje poleg možnosti Norton AntiVirus for IBM.
- 5. Po izbiri programske opreme kliknite **Namesti**. Odpre se okno, ki kaže programsko opremo, ki jo želite namestiti. Če želite nadaljevati s postopkom nameščanja, kliknite **Potrdi**, če pa želite počistiti izbire, kliknite **Prekliči**.

Če želite po namestitvi programa prilagoditi ali pregledati njegove trenutne nastavitve, storite naslednje:

- 1. Kliknite gumb **Start**.
- 2. Kliknite **Programi** → **Norton AntiVirus**.
- 3. V oknu Norton AntiVirus kliknite **Options**.
- 4. Če želite pregledati nastavitve ali v njih opraviti želene spremembe, kliknite jezičke na vrhu zaslona. Za shranitev sprememb kliknite **V redu** v vsakem oknu, v katerem izvedete spremembe.
- 5. Če želite načrtovati pregledovanje ali LiveUpdate za Windows 98, naredite naslednje:
	- a. Kliknite gumb **Start**. Poiščite in kliknite **Programi** → **Norton AntiVirus** → **Načrtuj Scan ali LiveUpdate**.
	- b. V oknu Načrtovane naloge, kliknite **Dodaj načrtovano nalogo**.
- c. Kot program za izvajanje izberite **Norton AntiVirus**.
- d. Nastavite urnik pregledovanja.
- e. Zaprite okno Načrtovane naloge.

Dokumentacija za podporo je na voljo neposredno na zaslonu. Če želite pregledati to dokumentacijo, naredite naslednje:

- 1. Kliknite gumb **Start**.
- 2. Kliknite **Programi** → **Norton AntiVirus** → **Podpora izdelka**.
- 3. Kliknite **Referenčni opis** ali **Uporabniški priročnik**.
- **Opomba:** Morda boste morali pred pregledom dokumentacije namestiti Adobe Acrobat Reader. Če želite več informacij o nameščanju Acrobat Readerja, preglejte *Software Selections*.

## **ConfigSafe**

Program ConfigSafe je vsestransko orodje za sledenje konfiguracije in obnavljanje, ki je predhodno nameščen v računalniku. Nudi možnosti, ki vam (ali osebju za podporo) omogočajo lažje obnavljanje računalnika, če postane namizje pokvarjeno, neuporabno ali ga ni mogoče zagnati.

Poudarki programa ConfigSafe:

- Menijsko voden, grafični vmesnik.
- Možnost posnetkov, ki na osnovi načrta (urnika) samodejno posnamejo in shranijo informacije o konfiguraciji sistema. Informacije vključujejo sistemske datoteke, konfiguracijo strojne opreme, različice datotek, omrežne povezave in informacije o registru. Prvi posnetek se vzame pri prvem zagonu računalnika.
- Možnost obnovitve konfiguracije, ki jo lahko uporabite za obnovitev sistema v predhodno (ali tovarniško nameščeno) konfiguracijo.
- Možnost UNDO, ki jo lahko uporabite za razveljavitev zadnjih opravljenih sprememb in vrnitev v predhodno konfiguracijo.
- ¹ Samodejno sledenje narejenih sprememb (znanih in neznanih) v osnovni konfiguraciji sistema.
- Možnost poročil, ki jo lahko uporabite za generiranje (in kasnejše pregledovanje ali tiskanje) takojšnjih poročil o spremembah konfiguracije sistema. Poročila lahko nudijo ključne informacije, kot je seznam sprememb, ki so se zgodile v zadnjem tednu ali od tovarniško nameščene konfiguracije.

Ta poročila vam lahko pomagajo pri odpravljanju težav sistema oziroma jih lahko pošljete ali faksirate osebju za podporo kot pomoč pri reševanju težav.

· Možnost delovanja v povezavi z drugimi programi, kot je na primer CoSession Remote 32 za podporo na daljavo.

- Samodejno izvajanje časovno potratnih opravil, kot je na primer arhiviranje informacij o konfiguraciji in zbiranje podatkov.
- ¹ Preprost način (pokaži in klikni) za snemanje trenutnih nastavitev sistema pred izvajanjem sprememb v strojni ali programski opremi. To omogoča možnost hitrega obnavljanja, če po opravljenih spremembah pride do težav.
- ¹ Možnost prilagajanja za zadovoljitev specifičnih potreb.

ConfigSafe je lahko zelo dragoceno orodje za odpravljanje težav, še posebej, če pride do njih po namestitvi nove aplikacije ali vmesnika. Preden naredite spremembe v konfiguraciji sistema, uporabite ConfigSafe za izdelavo posnetka trenutne, delujoče konfiguracije. Nato lahko preprosto vrnete sistem v prejšnjo konfiguracijo, če postane računalnik onemogočen zaradi sprememb v konfiguracijskih datotekah.

Če sami ne morete rešiti problema in potrebujete pomoč IBM-ovega predstavnika za tehnično podporo, uporabite ConfigSafe za generiranje poročila o nedavno opravljenih spremembah v konfiguraciji, preden pokličete IBM-ov PC Center za pomoč. Predstavnik IBM-ove tehnične podpore bo lahko informacije iz tega poročila uporabil kot pomoč pri reševanju vaših težav.

Če morate zaradi kateregakoli razloga ta program znova namestiti, storite naslednje:

- 1. V Access IBM kliknite **Prilagodi**. (Če želite informacije o odpiranju Access IBM, preglejte 9.)
- 2. Na meniju Prilagajanje, kliknite **Namesti programsko opremo**.
- 3. Ko bo program zahteval, vstavite zgoščenko *Software Selections* v pogon za branje zgoščenk.
- 4. Ko se pojavi meni Software Selections, če je potrebno, kliknite potrditveno polje poleg možnosti ConfigSafe.
- 5. Po izbiri programske opreme kliknite **Namesti**. Odpre se okno, ki kaže programsko opremo, ki jo želite namestiti. Če želite nadaljevati s postopkom nameščanja, kliknite **Potrdi**, če pa želite počistiti izbire, kliknite **Prekliči**.

Če želite po namestitvi dostopati do programa, storite naslednje:

- 1. Kliknite gumb **Start**.
- 2. Kliknite **Programi** → **ConfigSafe** → **ConfigSafe**.

V zaslonski sistem pomoči je vključena dokumentacija za podporo. Do zaslonske pomoči lahko dostopite takole:

- 1. Kliknite gumb **Start**.
- 2. Kliknite **Programi** → **ConfigSafe**.

## **IBM Enhanced Diagnostics**

Program IBM Enhanced Diagnostics deluje neodvisno od operacijskega sistema Program lahko uporabite za preizkušanje komponent strojne (in nekatere programske) opreme računalnika. Ta metoda preizkušanja se na splošno uporablja, če ostale metode niso na voljo ali niso bile uspešne pri izolaciji težave, za katero sumimo, da je povezana s strojno opremo.

Program IBM Enhanced Diagnostics lahko zaženete s pomočjo zgoščenke *Product Recovery*, ki je priložena računalniku, ali z zgoščenke *Product Recovery* izdelate disketo *Enhanced Diagnostics* in nato diagnostični progam zaženete z diskete.

Če izberete izvajanje diagnostičnega programa z zgoščenke *Product Recovery CD*, boste morda morali spremeniti primarno zaporedne zagona tako, da bo pogon za zgoščenke CD-ROM prva naprava za zagon. Ko končate z izvajanjem diagnostičnega programa, morate obnoviti primarno zaporedje zagona. Če želite več informacij, preglejte "Spreminjanje primarnega zaporedja zagona" na strani 30.

Če nimate pogona CD-ROM, lahko IBM-ovo disketo *Enhanced Diagnostics* izdelate na kateremkoli sistemu z nameščenim pogonom CD-ROM. Najnovejšo različico diagnostičnega programa lahko snamete tudi s spletne strani http://www.ibm.com/pc/support. Če želite podrobnejše informacije o izdelavi IBM-ove diskete *Enhanced Diagnostics*, preglejte "Izdelava diskete IBM Enhanced Diagnostics" na strani 19.

## **Izvajanje programa IBM Enhanced Diagnostics z zgoščenke Product Recovery**

Diagnostični program lahko z zgoščenke *Product Recovery* zaženete takole.

- 1. V pogon za zgoščenke CD-ROM vstavite zgoščenko *Product Recovery*.
- 2. Znova zaženite računalnik. Če se računalnik ne zažene z zgoščenke, morate spremeniti zaporedje zagona (za podrobnejše informacije preglejte "Spreminjanje primarnega zaporedja zagona" na strani 30), in nato znova začnite s korakom 2.
- 3. Počakajte, da se prikaže glavni meni.
- 4. Z glavnega menija izberite **Sistemski pripomočki**.
- 5. Z menija Sistemski pripomočki izberite **Zaženi diagnostiko**. Zažene se program IBM Enhanced Diagnostics.
- 6. Ko končate z diagnosticiranjem, iz pogona za zgoščenke odstranite zgoščenko in izključite računalnik.
- 7. Če ste spremenili Prvo napravo za zagon v primernem zaporedju zagona, jo obnovite v izvirne nastavitve. Če želite podrobnejše informacije, znova poglejte "Spreminjanje primarnega zaporedja zagona" na strani 30.
- **18** Informacije o programski opremi

## **Izdelava diskete IBM Enhanced Diagnostics**

Če želite disketo IBM *Enhanced Diagnostics* izdelati z zgoščenke *Product Recovery*, naredite naslednje:

- 1. Če program Access IBM še ni odprt, v Windows kliknite gumb **Start** in nato **Access IBM**.
- 2. V programu Access IBM kliknite **Start up**.
- 3. Na prikazanem meniju izberite **Create a diagnostic diskette** (izdelaj disketo za diagnosticiranje) in sledite navodilom na zaslonu.

Datoteka je datoteka s samodejnim povzemanjem in se bo prekopirala na disketo. Ko se kopiranje konča, lahko disketo uporabite kot zagonsko disketo programa IBM *Enhanced Diagnostics*.

Najnovejši diagnostični program lahko snamete tudi s spletne strani http://www.ibm.com/pc/support. V polje **Hitra pot** vnesite številko tipa/modela vaše delovne postaje in tako poiščite snemljive datoteke, ki so specifične za vaš računalnik.

## **Zagon diskete IBM Enhanced Diagnostics**

Program IBM Enhanced Diagnostics zaženete z diskete takole:

- 1. Zaustavite operacijski sistem in izključite računalnik.
- 2. V disketni pogon vstavite disketo IBM *Enhanced Diagnostics*.
- 3. Vključite računalnik.
- 4. Sledite navodilom, ki se prikažejo na zaslonu. Za pomoč pritisnite tipko F1.

# **Poglavje 5. Obnavljanje operacijskega sistema in predhodno nameščene programske opreme**

Če pride do napake na trdem disku ali do okvare operacijskega sistema, gonilnikov naprav ali programske opreme za podporo, si z navodili v tem razdelku pomagajte pri obnavljanju teh datotek z zgoščenke *Product Recovery*, ki je priložena računalniku.

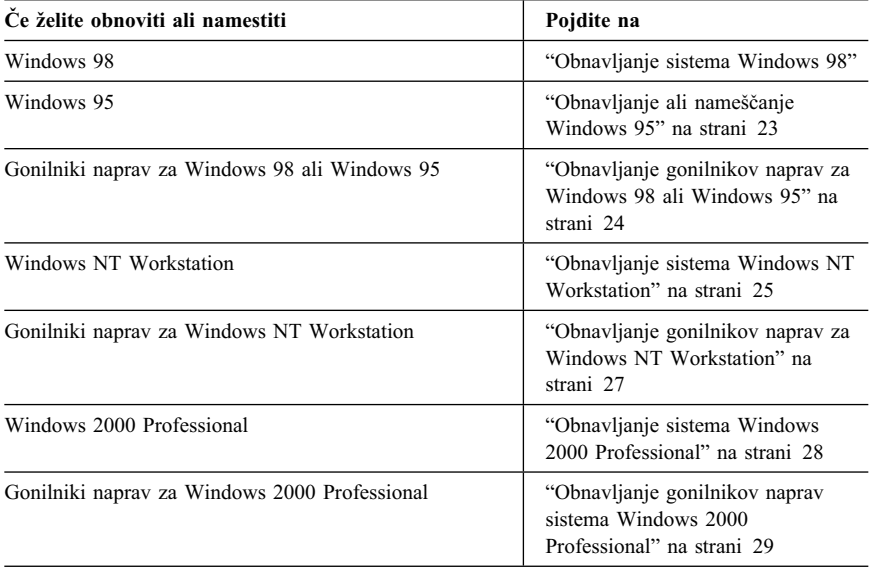

## **Obnavljanje sistema Windows 98**

Nekaterim modelom sta priloženi dve zgoščenki *Product Recovery*. Zgoščenka *Product Recovery CD 1* se uporablja za obnovitev sistema Windows 98. Zgoščenka *Product Recovery CD 2* se skupaj z zgoščenko *Product Recovery CD 1* uporablja za obnovitev ali namestitev sistema Windows 95. Z namestitvijo Windows 95 v računalnik zamenjate predhodno nameščen operacijski sistem Windows 98. Dodatne informacije so na voljo v "Obnavljanje ali nameščanje Windows 95" na strani 23.

#### **Pomembno:**

- 1. Postopek obnavljanja zbriše vse informacije, ki so shranjene na primarni particiji (pogon C). Če je mogoče, si pred začetkom tega postopka izdelajte varnostne kopije podatkovnih datotek.
- 2. Nekateri računalniki so dobavljeni s prednameščenim Microsoft Office. Če morate obnoviti datoteke Microsoft Office, morate uporabiti zgoščenke *Microsoft Office 2000*, ki so priložene računalniku. Te datoteke niso na voljo na zgoščenkah *Product Recovery*.

#### **Pomembno**

Računalnik je bil tovarniško dobavljen s primarno particijo formata FAT32. Zgoščenke *Product Recovery* za Windows 98 in Windows 95 bodo delovale pravilno samo v primeru, da imate primarno particijo oblike FAT16 ali FAT32. Če particija ni oblike FAT16 ali FAT32, bo računalnik sporočil, da particija ni veljavna, in da jo morate na novo razdeliti na particije z ukazom FDISK.

Ukaz FDISK lahko zaženete z zgoščenke *Product Recovery CD 1*. Vstavite zgoščenko v pogon in nato v ukaznem pozivu vnesite FDISK. Zbrišite primarno particijo, pustite zgoščenko v pogonu za branje zgoščenk in vnovič zaženite računalnik. Zgoščenka *Product Recovery CD 1* bo pravilno razdelila disk na particije.

Naslednjim korakom sledite, če želite obnoviti ali namestiti operacijski sistem Windows 98. Če želite namestiti ali obnoviti samo gonilnike naprav, pojdite na "Obnavljanje gonilnikov naprav za Windows 98 ali Windows 95" na strani 24.

- 1. Izdelajte varnostne kopije vaših podatkov. Izgubili boste vse datoteke na pogonu C, za katere ne boste izdelali varnostnih kopij.
- 2. V pogon za branje zgoščenk vstavite zgoščenko *Product Recovery CD 1*.
- 3. Znova zaženite računalnik. Če se računalnik ne zažene z zgoščenke, morate spremeniti zaporedje zagona (za podrobnejše informacije preglejte "Spreminjanje primarnega zaporedja zagona" na strani 30), in nato znova začnite s korakom 2.
- 4. Na glavnem meniju izberite **Obnovi ali namesti Windows 98**.
- 5. Odpre se okno z naslednjimi možnostmi:
	- **Popolna obnovitev**: Vnovično formatiranje diska in obnovitev ali namestitev Windows 98, predhodno nameščene programske opreme in gonilnikov naprav.
	- Delna obnovitev: Vnovično formatiranje diska in obnovitev ali namestitev Windows 98 ter vseh gonilnikov naprav.

**Opomba:** Če izberete **Delno obnovitev**, ne bo obnovljena vsa predhodno nameščena programska oprema. Nekatere aplikacije morate namestiti z zgoščenke *Software Selections*. Če želite podrobnejše informacije o nameščanju programske opreme, preglejte Poglavje 3, "Nameščanje programske opreme z zgoščenke Software Selections" na strani 13.

**· Sistemski pripomočki**: Prikaže se meni Sistemski pripomočki, ki ga lahko uporabite za izvajanje diagnostičnega programa, izdelavo diskete IBM *Enhanced Diagnostics* ali prikaz podrobnejših informacij o sistemu.

Izberite želeno možnost in nato sledite navodilom na zaslonu.

- **Opomba:** Med postopkom obnovitve se bo vaš računalnik vnovič zagnal, najbrž celo večkrat. Ko se obnovitev konča, bo računalnik prikazal sporočilo, ki označuje, da se je obnovitev zaključila.
- 6. Ko končate obnavljanje ali nameščanje Windows 98, zgoščenko *Product Recovery CD 1* odstranite iz pogona in znova zaženite računalnik.
- 7. Če ste spremenili zaporedje zagona, ga zdaj takoj spremenite nazaj.
- **Opomba:** Ko namestite Windows 98, se pri prvem zagonu operacijskega sistema požene zagonski program. Če želite informacije o zagonu, preglejte "Prvi zagon računalnika" na strani 7.

## **Obnavljanje ali nameščanje Windows 95**

**Opomba:** Windows 95 je na voljo na zgoščenki *Product Recovery CD 2*, ki je priložena nekaterim modelom. Če želite namestiti Windows 95, morate najprej začeti z zgoščenko Windows 98 *Product Recovery CD 1*.

Naslednjim korakom sledite, če želite obnoviti ali namestiti operacijski sistem Windows 95. Če želite namestiti ali obnoviti samo gonilnike naprav, pojdite na "Obnavljanje gonilnikov naprav za Windows 98 ali Windows 95" na strani 24.

- 1. Izdelajte varnostne kopije vaših podatkov. Izgubili boste vse datoteke na pogonu C, za katere ne boste izdelali varnostnih kopij.
- 2. V pogon za branje zgoščenk vstavite zgoščenko *Product Recovery CD 1*.
- 3. Znova zaženite računalnik. Če se računalnik ne zažene z zgoščenke, morate spremeniti zaporedje zagona (za podrobnejše informacije preglejte "Spreminjanje primarnega zaporedja zagona" na strani 30), in nato znova začnite s korakom 2.
- 4. Na glavnem meniju izberite **Obnovi ali namesti Windows 95**.
- 5. Sledite navodilom na zaslonu, in ko program zahteva, odstranite zgoščenko *Product Recovery CD 1* in v pogon za branje zgoščenk vstavite zgoščenko *Product Recovery CD 2* .
- 6. Odpre se okno z naslednjimi možnostmi:
- **Popolna obnovitev**: Vnovično formatiranje diska in obnovitev ali namestitev Windows 95, predhodno nameščene programske opreme in gonilnikov naprav.
- Delna obnovitev: Vnovično formatiranje diska in obnovitev ali namestitev Windows 95 ter vseh gonilnikov naprav.
	- **Opomba:** Če izberete **Delno obnovitev**, ne bo obnovljena vsa predhodno nameščena programska oprema. Nekatere aplikacije morate namestiti z zgoščenke *Software Selections*. Če želite podrobnejše informacije o nameščanju programske opreme, preglejte Poglavje 3, "Nameščanje programske opreme z zgoščenke Software Selections" na strani 13.

Izberite želeno možnost in nato sledite navodilom na zaslonu.

- **Opomba:** Med postopkom obnovitve se bo vaš računalnik vnovič zagnal, najbrž celo večkrat. Ko se obnovitev konča, bo računalnik prikazal sporočilo, ki označuje, da se je obnovitev zaključila.
- 7. Ko končate obnavljanje ali nameščanje Windows 95, zgoščenko *Product Recovery CD 2* odstranite iz pogona in znova zaženite računalnik.
- 8. Če ste spremenili zaporedje zagona, ga zdaj takoj spremenite nazaj. Če želite podrobnejše informacije, preglejte "Spreminjanje primarnega zaporedja zagona" na strani 30.
- **Opomba:** Ko namestite Windows 95, se pri prvem zagonu operacijskega sistema požene zagonski program. Če želite informacije o zagonu, preglejte "Prvi zagon računalnika" na strani 7.

## **Obnavljanje gonilnikov naprav za Windows 98 ali Windows 95**

Če obnavljate ali nameščate gonilnike naprav Windows 98 ali Windows 95, si pomagajte z naslednjimi koraki.

### **Opombe:**

- 1. Navodila za nameščanje gonilnikov naprav so na voljo tudi na zgoščenki *Product Recovery CD 1* v datoteki *e*:\DRIVERS\README.TXT, kjer je *e* znaka pogona za branje zgoščenk. Gonilniki naprav pa so na voljo tudi na spletni strani http://www.ibm.com/pc/support/. V polje **Hitra pot** vnesite številko tipa/modela vaše delovne postaje in tako poiščite snemljive datoteke, ki so specifične za vaš računalnik. Če želite podrobnejše informacije, preglejte poglavje "Pridobivanje pomoči, storitve in informacije" v priročniku *IBM Kratki referenčni opis*.
- 2. Če želite obnoviti ali namestiti gonilnike naprav, mora biti nameščen operacijski sistem.

3. Preden začnete postopek obnavljanja ali namestitve, si priskrbite dokumentacijo za napravo, ki jo želite namestiti v računalnik.

Če želite obnoviti ali namestiti gonilnike naprav, naredite naslednje:

- 1. Zaženite računalnik in operacijski sistem, če ga še niste.
- 2. V pogon za branje zgoščenk vstavite zgoščenko *Product Recovery CD 1*.
- 3. Prikažite strukturo imenikov na zgoščenki, tako da poženete Raziskovalca Windows in kliknete ikono pogona za branje zgoščenk. (Strukturo imenikov na zgoščenki lahko prikažete tudi s pomočjo ukaza v oknu ukaznega poziva MS-DOS.)
- 4. Kliknite imenik DRIVERS.
- 5. Kliknite imenik z gonilnikom naprave, ki jo želite namestiti. Gonilniki naprav so organizirani glede na tip naprave, operacijski sistem in nastavitev jezika.
- 6. V imeniku gonilnika naprave dvokliknite datoteko PREBERI (README) in jo preglejte.
- 7. Sledite navodilom za namestitev gonilnika naprave, ki so zapisana v datoteki PREBERI (README).
- 8. Ko končate namestitev, odstranite zgoščenko *Product Recovery CD 1* iz pogona za branje zgoščenk.

## **Obnavljanje sistema Windows NT Workstation**

Naslednjim korakom sledite, če želite obnoviti ali namestiti operacijski sistem Windows NT Workstation.

#### **Pomembno:**

- 1. Postopek obnavljanja zbriše vse informacije, ki so shranjene na primarni particiji (pogon C). Če je mogoče, si pred začetkom tega postopka izdelajte varnostne kopije podatkov.
- 2. Nekateri računalniki so dobavljeni s prednameščenim Microsoft Office 2000. Če morate znova namestiti datoteke Microsoft Office, morate uporabiti zgoščenke *Microsoft Office 2000*, ki so priložene računalniku. Te datoteke niso na voljo na zgoščenki *Product Recovery*.
- 3. Zgoščenka *Product Recovery CD* vsebuje izvedljivo sliko, ki prekopira datoteke iz zgoščenke na trdi disk. Čeprav zgoščenka na začetku požene DOS v Windows 98, v nadaljevanju namesti Windows NT Workstation 4.0.

#### **Pomembno**

Računalnik je bil tovarniško dobavljen s primarno particijo formata FAT16. Zgoščenka *Product Recovery* za Windows NT Workstation bo delovala pravilno samo v primeru, da imate primarno particijo oblike FAT16.

Če particija ni oblike FAT16, bo računalnika sporočil, da particija ni veljavna, in da jo morate na novo razdeliti na particije z ukazom FDISK. Ukaz FDISK lahko zaženete z zgoščenke *Product Recovery CD*. Vstavite zgoščenko *Product Recovery CD* v pogon in nato v ukaznem pozivu vnesite FDISK. Zbrišite primarno particijo, pustite zgoščenko v pogonu za branje zgoščenk in vnovič zaženite računalnik. Zgoščenka *Product Recovery CD* bo pravilno razdelila disk na particije.

Naslednjim korakom sledite, če želite obnoviti ali namestiti operacijski sistem Windows NT Workstation. Če želite namestiti ali obnoviti samo gonilnike naprav, pojdite na "Obnavljanje gonilnikov naprav za Windows NT Workstation" na strani 27.

- 1. Izdelajte varnostne kopije konfiguracijskih datotek in želenih datotek, ki ste jih izdelali. Izgubili boste vse datoteke na pogonu C, za katere ne boste izdelali varnostnih kopij.
- 2. V pogon za zgoščenke CD-ROM vstavite zgoščenko *Product Recovery*.
- 3. Znova zaženite računalnik. Če se računalnik ne zažene z zgoščenke, morate spremeniti zaporedje zagona (preglejte "Spreminjanje primarnega zaporedja zagona" na strani 30), in nato znova začnite s korakom 2.
- 4. Odpre se okno z naslednjimi možnostmi:
	- **Popolna obnovitev**: Vnovično formatiranje diska in obnovitev vseh datotek.
	- **Delna obnovitev**: Vnovično formatiranje diska in obnovitev sistema Windows NT Workstation ter vseh gonilnikov naprav.
		- **Opomba:** Če izberete **Delno obnovitev**, ne bo obnovljena vsa predhodno nameščena programska oprema. Nekatere aplikacije morate namestiti z zgoščenke *Software Selections*. Če želite podrobnejše informacije o nameščanju programske opreme, preglejte Poglavje 3, "Nameščanje programske opreme z zgoščenke Software Selections" na strani 13.
	- Popravi: Izvajanje pomožnega programa za popravljanje v sili v Windows NT Workstation.
	- Sistemski pripomočki: Prikaže se meni Sistemski pripomočki, ki ga lahko uporabite za izvajanje diagnostičnega programa, izdelavo diskete IBM *Enhanced Diagnostics* ali prikaz podrobnejših informacij o sistemu.

Izberite želeno možnost in nato sledite navodilom na zaslonu.

- **Opomba:** Med postopkom obnovitve se bo vaš računalnik vnovič zagnal, najbrž celo večkrat. Ko se obnovitev konča, bo računalnik prikazal sporočilo, ki označuje, da se je obnovitev zaključila.
- 5. Ko bo obnovitev končana, odstranite zgoščenko *Product Recovery CD* in znova zaženite računalnik.
- 6. Če ste spremenili zaporedje zagona, ga zdaj takoj spremenite nazaj. Če želite podrobnejše informacije, preglejte "Spreminjanje primarnega zaporedja zagona" na strani 30.
- **Opomba:** Ko namestite Windows NT Workstation, se pri prvem zagonu operacijskega sistema požene zagonski program. Če želite informacije o zagonu, preglejte "Prvi zagon računalnika" na strani 7.

## **Obnavljanje gonilnikov naprav za Windows NT Workstation**

Naslednjim korakom sledite, če želite obnoviti ali namestiti gonilnike naprav za sistem Windows NT Workstation.

### **Opombe:**

- 1. Navodila za nameščanje gonilnikov naprav so na voljo tudi na zgoščenki *Product Recovery CD* v datoteki *e*:\DRIVERS\README.TXT, kjer je *e* znaka pogona za branje zgoščenk. Najnovejši gonilniki naprav so na voljo na spletni strani http://www.ibm.com/pc/support/. V polje **Hitra pot** vnesite številko tipa/modela vaše delovne postaje in tako poiščite snemljive datoteke, ki so specifične za vaš računalnik. Če želite podrobnejše informacije, preglejte poglavje "Pridobivanje pomoči, storitve in informacije" v priročniku *IBM Kratki referenčni opis*.
- 2. Če želite obnoviti ali namestiti gonilnike naprav, mora biti nameščen operacijski sistem.
- 3. Preden začnete postopek obnavljanja ali namestitve, si priskrbite dokumentacijo za napravo, ki jo želite namestiti.

Če želite obnoviti ali namestiti gonilnike naprav, naredite naslednje:

- 1. Zaženite računalnik in operacijski sistem, če ga še niste.
- 2. V pogon za zgoščenke CD-ROM vstavite zgoščenko *Product Recovery*.
- 3. Prikažite strukturo imenikov na zgoščenki, tako da poženete Raziskovalca Windows in kliknete ikono pogona za branje zgoščenk. (Strukturo imenikov na zgoščenki lahko prikažete tudi s pomočjo ukaza v oknu ukaznega poziva MS-DOS.)
- 4. Kliknite imenik DRIVERS.
- 5. Kliknite imenik z gonilnikom naprave, ki jo želite namestiti. Gonilniki naprav so organizirani glede na tip naprave, operacijski sistem in nastavitev jezika.
- 6. V imeniku gonilnika naprave dvokliknite datoteko PREBERI (README) in jo preglejte.
- 7. Sledite navodilom za namestitev gonilnika naprave, ki so zapisana v datoteki PREBERI (README).
- 8. Ko končate namestitev, odstranite zgoščenko *Product Recovery CD* iz pogona za branje zgoščenk.

## **Obnavljanje sistema Windows 2000 Professional**

Nekaterim računalnikom sta priloženi dve zgoščenki *Product Recovery* z imenom *Product Recovery CD 1* in *Product Recovery CD 2*. Ti zgoščenki uporabite in sledite naslednjim korakom, če želite obnoviti ali namestiti operacijski sistem Windows 2000 Professional.

### **Pomembno:**

- 1. Postopek obnavljanja zbriše vse informacije, ki so shranjene na primarni particiji (pogon C). Če je mogoče, si pred začetkom tega postopka izdelajte varnostne kopije podatkov.
- 2. Nekateri računalniki so dobavljeni s prednameščenim Microsoft Office 2000. Če morate znova namestiti datoteke Microsoft Office, morate uporabiti zgoščenke *Microsoft Office 2000*, ki so priložene računalniku. Te datoteke niso na voljo na zgoščenkah *Product Recovery*.

Naslednjim korakom sledite, če želite obnoviti ali namestiti operacijski sistem Windows 2000 Professional. Če želite namestiti ali obnoviti samo gonilnike naprav, pojdite na "Obnavljanje gonilnikov naprav sistema Windows 2000 Professional" na strani 29.

- 1. Izdelajte varnostne kopije konfiguracijskih datotek in želenih datotek, ki ste jih izdelali. Izgubili boste vse datoteke na pogonu C, za katere ne boste izdelali varnostnih kopij.
- 2. V pogon za zgoščenke CD-ROM vstavite zgoščenko *Product Recovery CD 1*.
- 3. Znova zaženite računalnik. Če se računalnik ne zažene z zgoščenke, morate spremeniti zaporedje zagona (preglejte "Spreminjanje primarnega zaporedja zagona" na strani 30), in nato znova začnite s korakom 2.
- 4. Odpre se okno z naslednjimi možnostmi:
	- **Popolna obnovitev**: Vnovično formatiranje diska in obnovitev vseh datotek.
	- **Delna obnovitev**: Vnovično formatiranje diska in obnovitev sistema Windows 2000 Professional ter vseh gonilnikov naprav.
- **Opomba:** Če izberete **Delno obnovitev**, ne bo obnovljena vsa predhodno nameščena programska oprema. Nekatere aplikacije morate namestiti z zgoščenke *Software Selections*. Če želite podrobnejše informacije o nameščanju programske opreme, preglejte Poglavje 3, "Nameščanje programske opreme z zgoščenke Software Selections" na strani 13.
- ¹ **Popravi**: Izvajanje pomožnega programa za popravljanje v sili v Windows 2000 Professional.
- **· Sistemski pripomočki**: Prikaže se meni Sistemski pripomočki, ki ga lahko uporabite za izvajanje diagnostičnega programa, izdelavo diskete IBM *Enhanced Diagnostics* ali prikaz podrobnejših informacij o sistemu.

Izberite želeno možnost in nato sledite navodilom na zaslonu.

- **Opomba:** Med postopkom obnovitve se bo vaš računalnik vnovič zagnal, najbrž celo večkrat. Ko se obnovitev konča, bo računalnik prikazal sporočilo, ki označuje, da se je obnovitev zaključila.
- 5. Če program zahteva, vstavite zgoščenko *Product Recovery CD 2* v pogon za branje zgoščenk.
- 6. Ko bo obnovitev končana, odstranite zgoščenko *Product Recovery CD* in znova zaženite računalnik.
- 7. Če ste spremenili zaporedje zagona, ga zdaj takoj spremenite nazaj. Če želite podrobnejše informacije, preglejte "Spreminjanje primarnega zaporedja zagona" na strani 30.
- **Opomba:** Ko namestite Windows 2000 Professional, se pri prvem zagonu operacijskega sistema požene zagonski program. Če želite informacije o zagonu, preglejte "Prvi zagon računalnika" na strani 7.

## **Obnavljanje gonilnikov naprav sistema Windows 2000 Professional**

Naslednjim korakom sledite, če želite obnoviti ali namestiti gonilnike naprav za sistem Windows 2000 Professional.

### **Opombe:**

1. Navodila za nameščanje gonilnikov naprav so na voljo tudi na zgoščenki *Product Recovery CD 2* v datoteki *e*:\DRIVERS\README.TXT, kjer je *e* znaka pogona za branje zgoščenk. Najnovejši gonilniki naprav so na voljo na spletni strani http://www.ibm.com/pc/support/. V polje **Hitra pot** vnesite številko tipa/modela vaše delovne postaje in tako poiščite snemljive datoteke, ki so specifične za vaš računalnik. Če želite podrobnejše informacije, preglejte poglavje "Pridobivanje pomoči, storitve in informacije" v priročniku *IBM Kratki referenčni opis*.

- 2. Če želite obnoviti ali namestiti gonilnike naprav, mora biti nameščen operacijski sistem.
- 3. Preden začnete postopek obnavljanja ali namestitve, si priskrbite dokumentacijo za napravo, ki jo želite namestiti.

Če želite obnoviti ali namestiti gonilnike naprav, naredite naslednje:

- 1. Zaženite računalnik in operacijski sistem, če ga še niste.
- 2. V pogon za zgoščenke CD-ROM vstavite zgoščenko *Product Recovery CD 2*.
- 3. Prikažite strukturo imenikov na zgoščenki, tako da poženete Raziskovalca Windows in kliknete ikono pogona za branje zgoščenk. (Strukturo imenikov na zgoščenki lahko prikažete tudi s pomočjo ukaza v oknu ukaznega poziva MS-DOS.)
- 4. Kliknite imenik DRIVERS.
- 5. Kliknite imenik z gonilnikom naprave, ki jo želite namestiti. Gonilniki naprav so organizirani glede na tip naprave, operacijski sistem in nastavitev jezika.
- 6. V imeniku gonilnika naprave dvokliknite datoteko PREBERI (README) in jo preglejte.
- 7. Sledite navodilom za namestitev gonilnika naprave, ki so zapisana v datoteki PREBERI (README).
- 8. Ko končate namestitev, odstranite zgoščenko *Product Recovery CD 2* iz pogona za branje zgoščenk.

## **Spreminjanje primarnega zaporedja zagona**

Če se računalnik ne zažene z zgoščenke v prvem poskusu, morate s pomočjo pomožnega programa Configuration/Setup spremeniti zaporedje zagona. Če želite spremeniti zaporedje zagona, storite naslednje:

- 1. Znova zaženite računalnik.
- 2. Ko se prikaže poziv pomožnega programa Configuration/Setup Utility, pritisnite tipko F1. (Poziv programa Configuration/Setup Utility se na zaslonu pokaže samo za nekaj sekund. zato morate tipko F1 pritisniti zelo hitro.)
- 3. Ko se prikaže meni programa za konfiguracijo in nastavitev, izberite **Start Options**.
- 4. Na meniju Start Options izberite možnost **Startup Sequence**.
- 5. Poiščite Primarno zaporedje zagona in si zapišite napravo, ki je izbrana kot Prva zagonska naprava. Ko zaključite z izvajanjem programa IBM Enhanced Diagnostics ali Product Recovery, morate to nastavitev obnoviti.
- 6. Možnost prve zagonske naprave (First Startup Device) v primarnem zaporedju zagona spremenite v pogon za branje zgoščenk (CD-ROM).
- 7. Pritiskajte Esc, dokler se ne vrnete v meni programa za konfiguracijo in nastavitev.
- 8. Preden zapustite program, na meniju izberite možnost **Save Settings** (Shrani nastavitve) in pritisnite Enter.
- 9. Če želite zapustiti program Configuration/Setup Utility, pritisnite Esc in sledite navodilom na zaslonu.
- **Opomba:** Ne pozabite obnoviti izvirnega zaporedja zagona, ko boste končali z uporabo zgoščenk *Product Recovery CD*.

### **Nameščanje drugih operacijskih sistemov**

Vsakokrat ko namestite (ali obnovite) operacijski sistem, boste morda potrebovali dodatno programsko opremo ali gonilnike naprav. Gonilniki naprav so na voljo na zgoščenki *Product Recovery CD*. Če naletite na težave z gonilniki naprav, ki ste jih namestili z zgoščenk *Product Recovery CD*, si lahko popravljene različice priskrbite na svetovnem spletu na naslovu http://www.ibm.com/pc/support/. V polje **Hitra pot** vnesite številko tipa/modela vaše delovne postaje in tako poiščite gonilnike naprav, ki so specifični za vaš računalnik.

Preden boste namestili katerikoli operacijski sistem, si priskrbite najnovejše popravke. V ta namen se obrnite na proizvajalca operacijskega sistema oziroma preglejte proizvajalčevo spletno stran.

Če želite namestiti operacijski sistem, sledite navodilom v dokumentaciji, ki je na voljo z operacijskim sistemom in popravki. Nato sledite navodilom, ki jih vsebuje Poglavje 3, "Nameščanje programske opreme z zgoščenke Software Selections" na strani 13 in vam bodo v pomoč pri namestitvi programske opreme za podporo.

Dodatne informacije o operacijskih sistemih so na voljo v svetovnem spletu na naslovu http://www.ibm.com/pc/ww/ibmpc/userguides.html.

**Opomba:** Vsa programska oprema ni na voljo za vse operacijske sisteme. Če želite zvedeti, katera programska oprema je na voljo za vaš operacijski sistem, preglejte zgoščenko *Software Selections*.

## **Dodatek A. Prikaz licenčne pogodbe**

*IBM-ovo mednarodno licenčno pogodbo za programe brez jamstva* lahko pregledate v Access IBM, ki je del predhodno nameščene programske opreme. Z uporabo računalnika potrjujete, da sprejemate to licenčno pogodbo. Če želite pregledati licenčno pogodbo, storite naslednje:

- 1. Če Access IBM še ni odprt na namizju Windows, kliknite gumb **Start**, nato se premaknite navzdol in kliknite **Access IBM**.
- 2. V Access IBM kliknite **Prikaži licenco in jamstvo** → **Prikaži licenco**.

Če predhodno nameščene programske opreme nimate več nameščene na računalniku, lahko licenčno pogodbo prikažete z zgoščenke *Software Selections CD*, tako da v programu Software Selections kliknete **Preberi licenčno pogodbo** . Če želite podrobnejše informacije o zgoščenki *Software Selections CD*, preglejte Poglavje 3, "Nameščanje programske opreme z zgoščenke Software Selections" na strani 13.

# **Dodatek B. Opombe in prodajne znamke**

Ta dodatek vsebuje opombe in informacije o prodajnih znamkah.

## **Opombe**

Reference na IBM-ove izdelke, programe ali storitve v tej publikaciji ne pomenijo, da jih namerava IBM ponuditi v vseh državah, v katerih deluje. Če je naveden izdelek, program ali storitev IBM-a, to ne pomeni, da je mogoče uporabiti le ta izdelek, program ali storitev IBM-a. V skladu z IBM-ovimi pravicami za intelektualno lastnino ali kakšno drugo pravno zaščiteno pravico, lahko namesto IBM-ovega izdelka, programa ali storitve uporabite katerikoli funkcionalno enakovreden izdelek, program ali storitev. Za vrednotenje in preverjanje delovanja v povezavi z drugimi izdelki, razen s tistimi, ki jih izrecno določi IBM, je odgovoren uporabnik.

IBM ima lahko patente ali aplikacije, ki na patent še čakajo, in so predmet tega dokumenta. Imetje tega dokumenta vam ne daje nobene licence za te patente. Vprašanja v zvezi z licencami lahko v pisni obliki pošljete na naslednji naslov:

IBM Director of Licensing IBM Corporation 500 Columbus Avenue Thornwood, NY 10594 U.S.A.

Vse reference na spletne strani v tej publikaciji, ki niso IBM-ove, so na voljo samo za pomoč. Gradivo na teh spletnih straneh ni del gradiva za ta IBM-ov izdelek in te spletne strani uporabljate na lastno odgovornost.

## **Prodajne znamke**

Naslednji izrazi so prodajne znamke IBM Corporation v Združenih državah Amerike, v drugih državah ali oboje:

 HelpCenter IBM

Microsoft, Windows in Windows NT so prodajne znamke podjetja Microsoft Corporation v Združenih državah Amerike, v drugih državah ali oboje.

Lotus in SmartSuite sta prodajni znamki podjetja Lotus Development Corporation v Združenih državah Amerike, v drugih državah ali oboje.

Tivoli je prodajna znamka podjetja Tivoli Systems, Inc. v Združenih državah Amerike, v drugih državah ali oboje.

Imena drugih podjetij, izdelkov in storitev so lahko blagovne znamke ali storitvene znamke drugih podjetij.

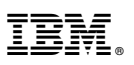

Številka dela: 44L2348

Natisnjeno v ZDA

Marec 2000

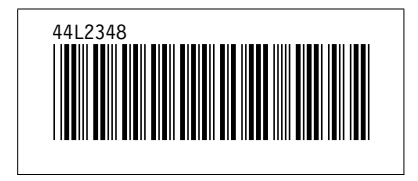